# Yahoo!Japan ホームページ

Yahoo!Japan は、国内最大の検索サイトです。

# 1 Yahoo!Japan ホームページの画面

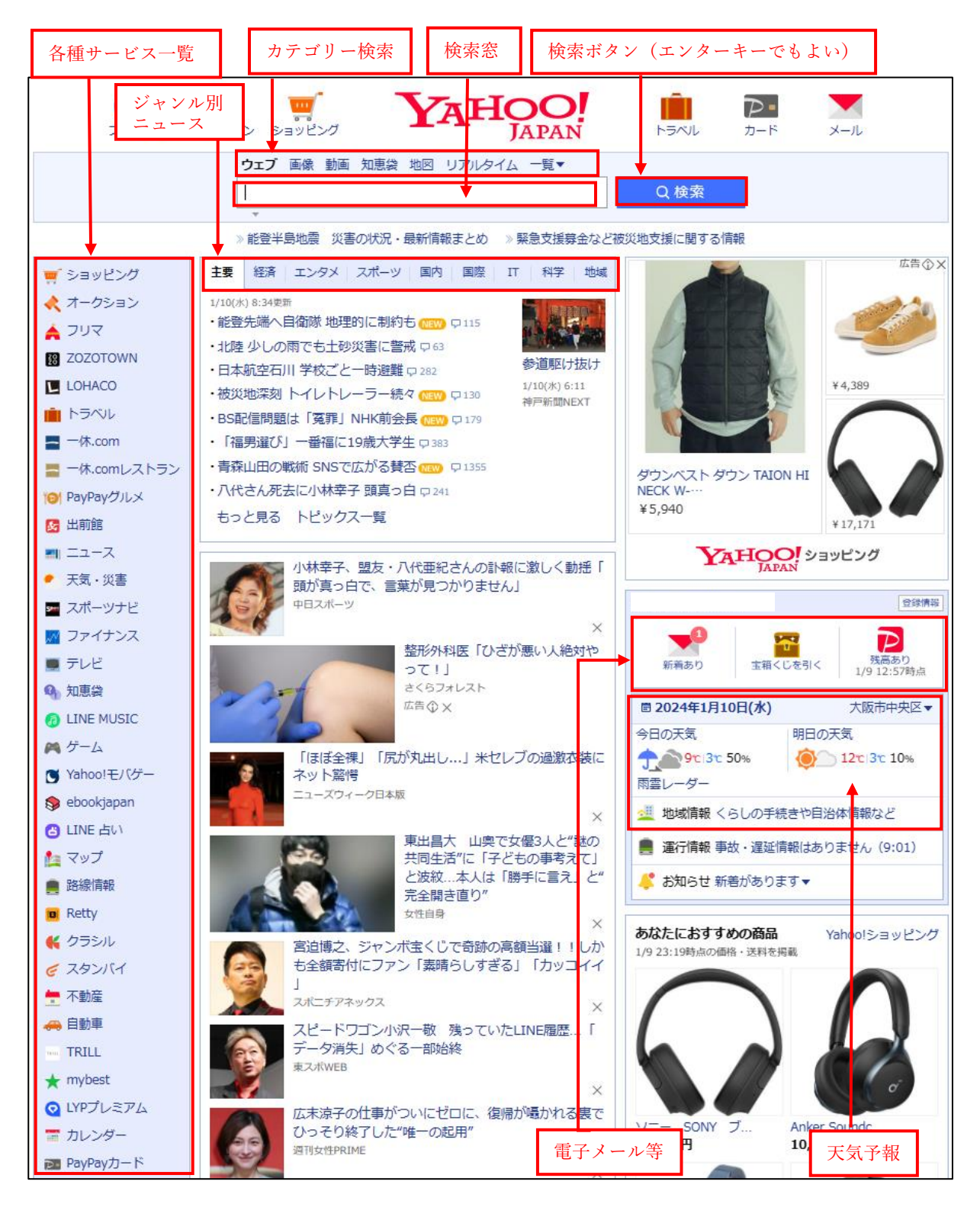

2 インターネット検索

インターネットの利用で最も利用されるのが検索です。 インターネット検索のポイントは次の通りです。

- ① キーワードを用意して組み合わせる(絞り込み検索)
- ② 見出しと説明文から絞り込む
- ③ 信頼性が高い情報を探す(情報提供元・日付など)
- (1) 基本的な検索方法
	- ① 「検索窓」 ●にキーワードを入力します。 「検索」ボタン2をクリックします。 (例: 動物園 東海地方 園内が広い 動物の種類が多い) ▲ ホームページに設定する Yahoo! BB | きっず版 | アプリ版 | ヘルプ **AHOO! D**<br>PayPay STEP H ヤフオク! ショッピング  $P$ トラベル カード 2 ウェブ 画像 動画 知恵袋 地図 リアルタイム 一覧▼
	- ② 検索結果が表示(複数候補)されるので、その中から選択3してクリックします。

動物園 東海地方 園内が広い 動物の種類が多い

 $\blacktriangledown$ メール

Q検索

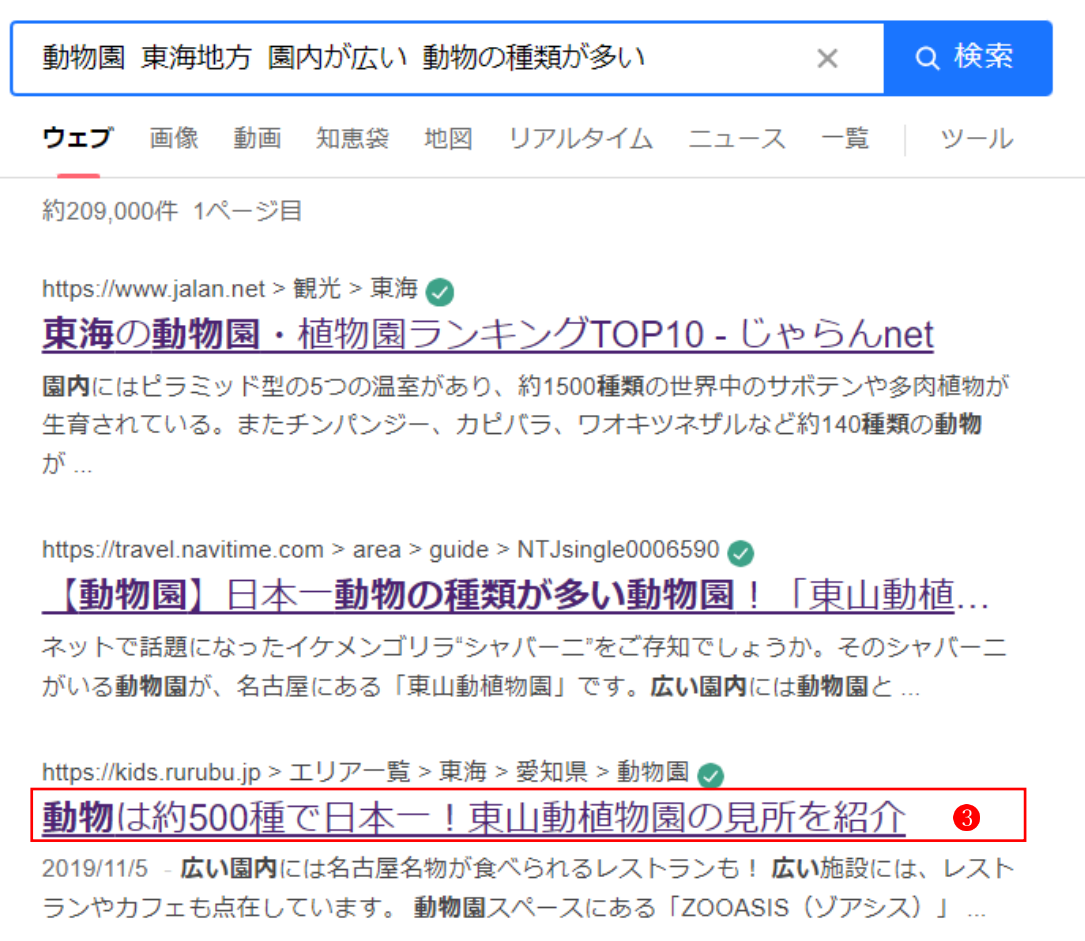

選択した Web ページ が開きます。

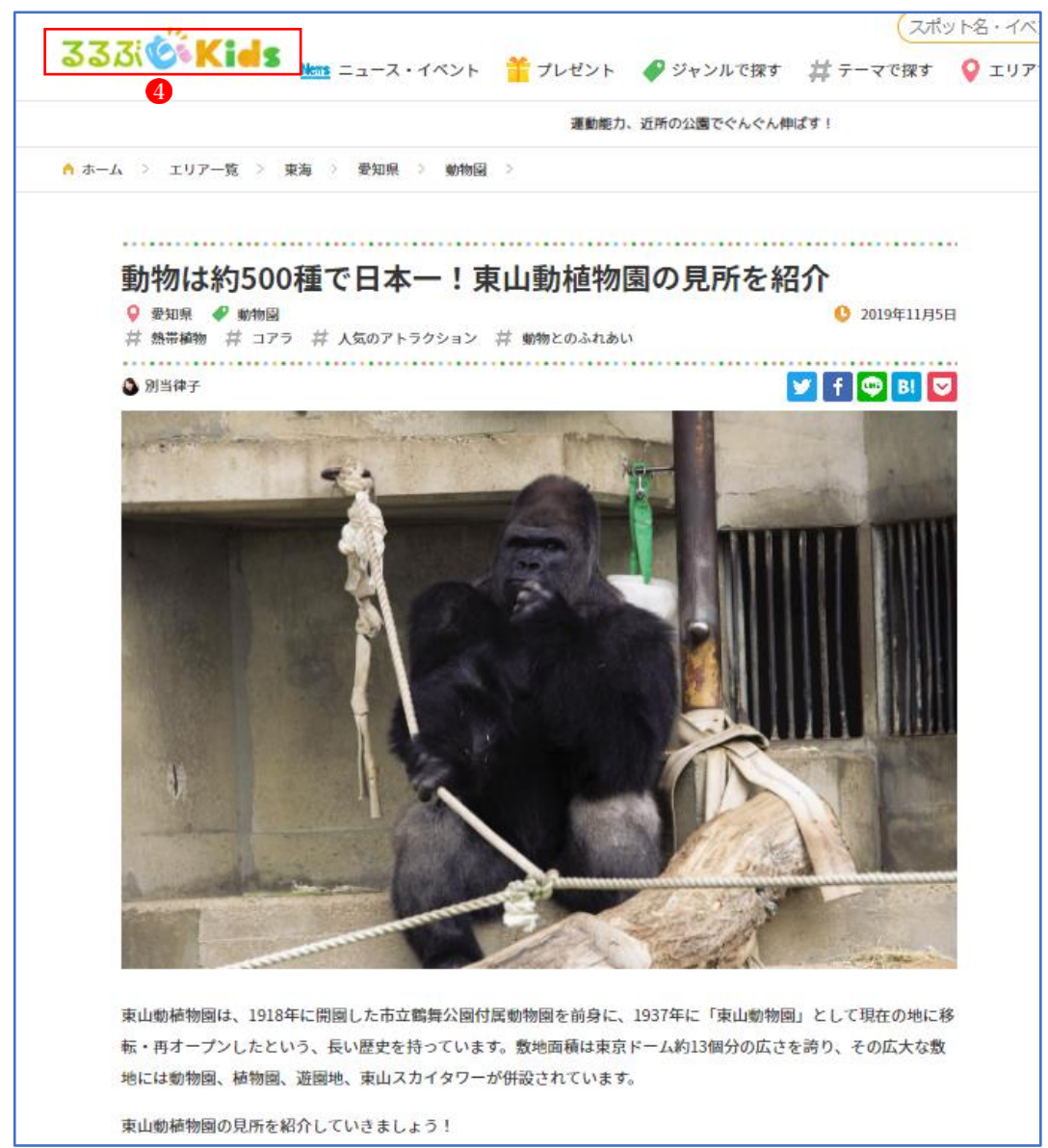

#### (2) カテゴリー検索

 「カテゴリー検索」を使うと、選択したカテゴリーに特化した Web ページの候補が表示され ます。

例えば、検索窓 ●に「航空博物館」と入力し、カテゴリー2で「画像」3を選択すると、「航 空博物館」に関する画像だけの検索結果が表示されます。さらに、画像の「サイズ」、「色」、 「種類」4 などで絞り込んで表示させることもできます。

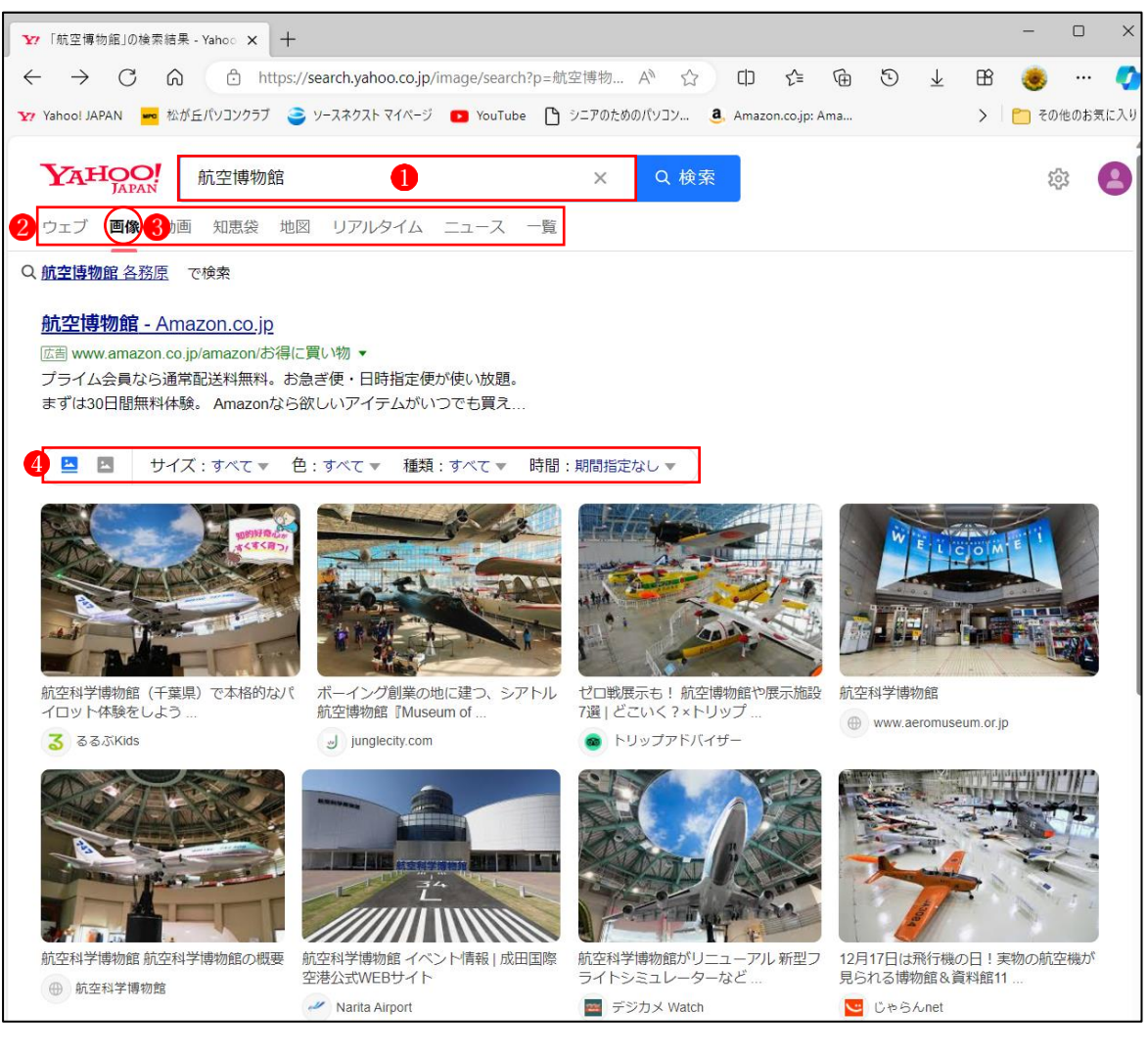

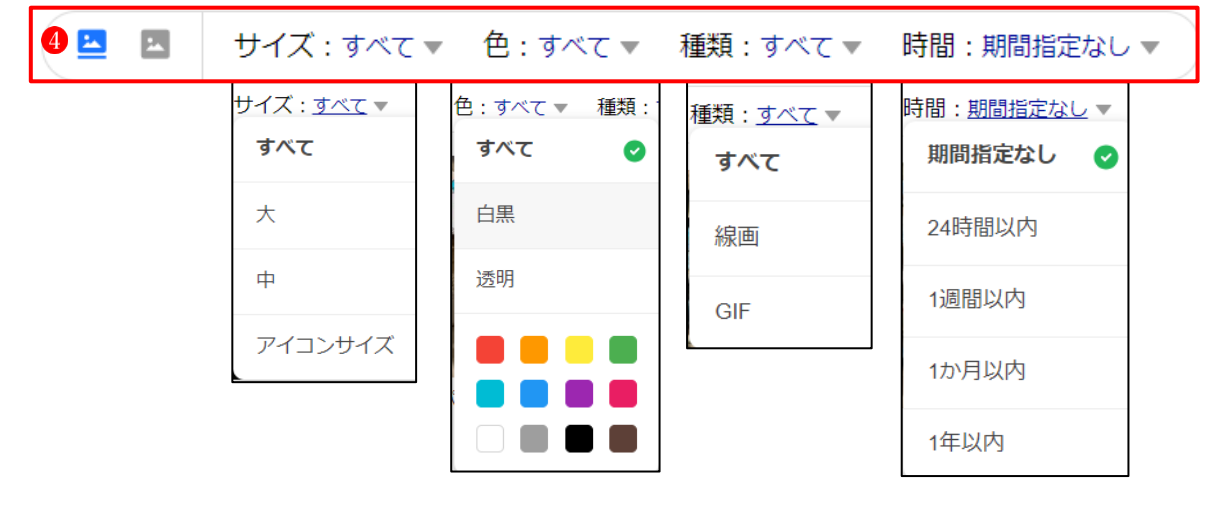

(3) 地域に特化した情報を得る

 あらかじめ地域を登録しておくと、常にその地域に特化した最新情報を表示してくれます。 地域の登録は1をクリックすると表示される「地域」2から選択します。

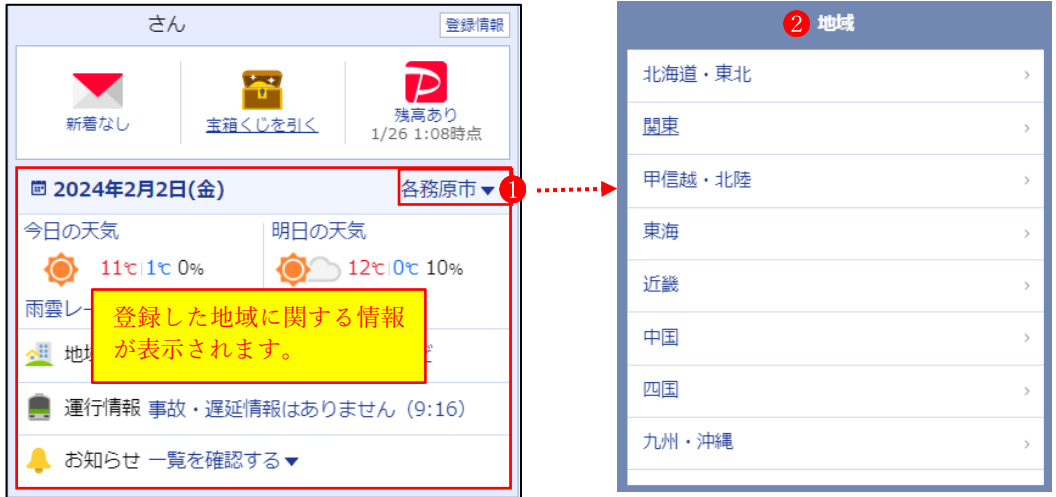

- ★「今日の天気」や「明日の天気」をクリックするとさらに詳しい情報が表示されます。 また、「地域情報」や「運行情報」で最新の情報が確認できます。
- (4) 各種サービスを利用する
	- ① ショッピング関係
		- 「ショッピング」 ●・「オークション」 2・「フリマ」 3 など

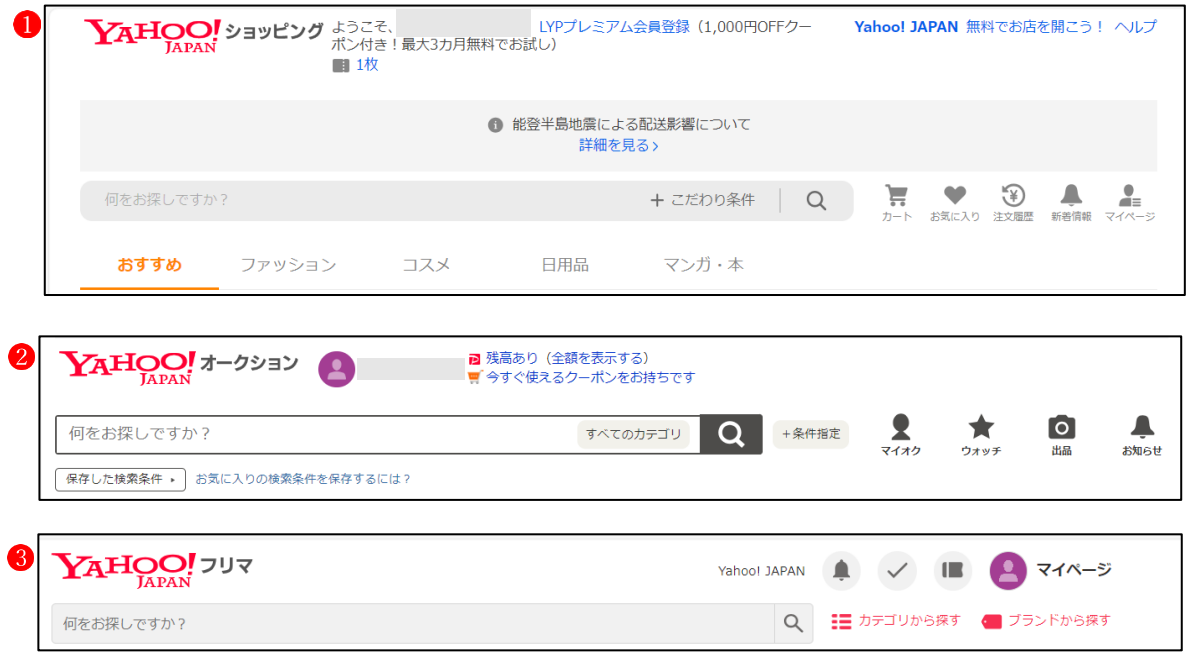

② 旅行・飲食関係

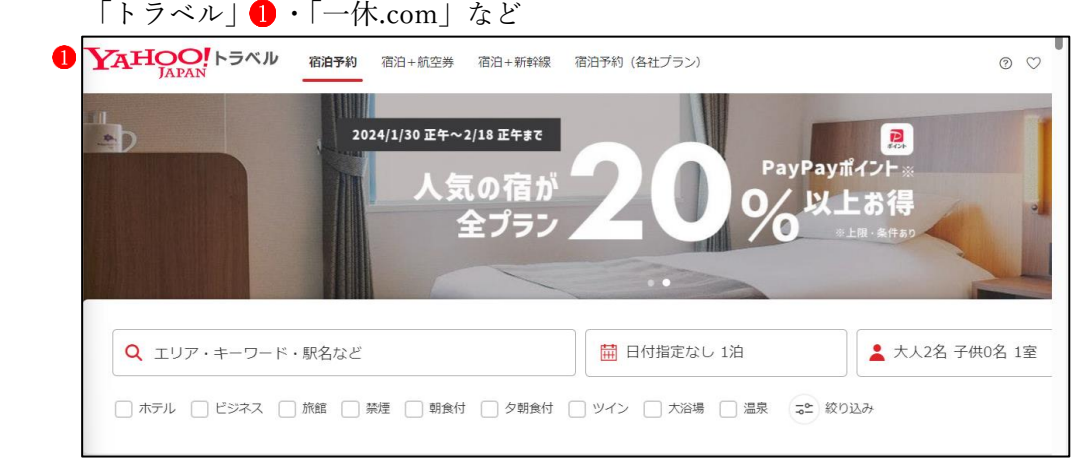

③ ニュース関係

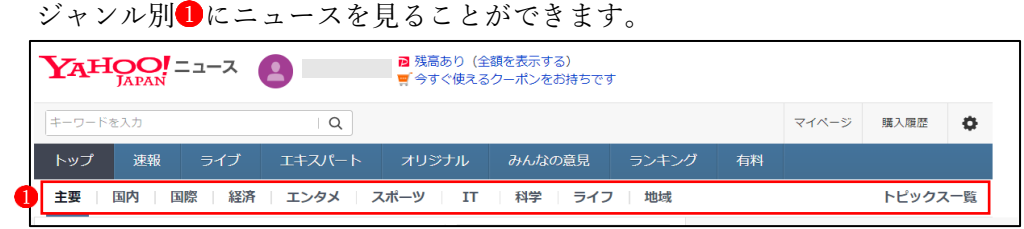

④ 天気・災害

全国の天気・災害情報 け着られます。また、「パーソナル天気」 2に地域を登録(最大4 地点まで登録可能)しておくと、その地域に特化した天気情報が表示されます。

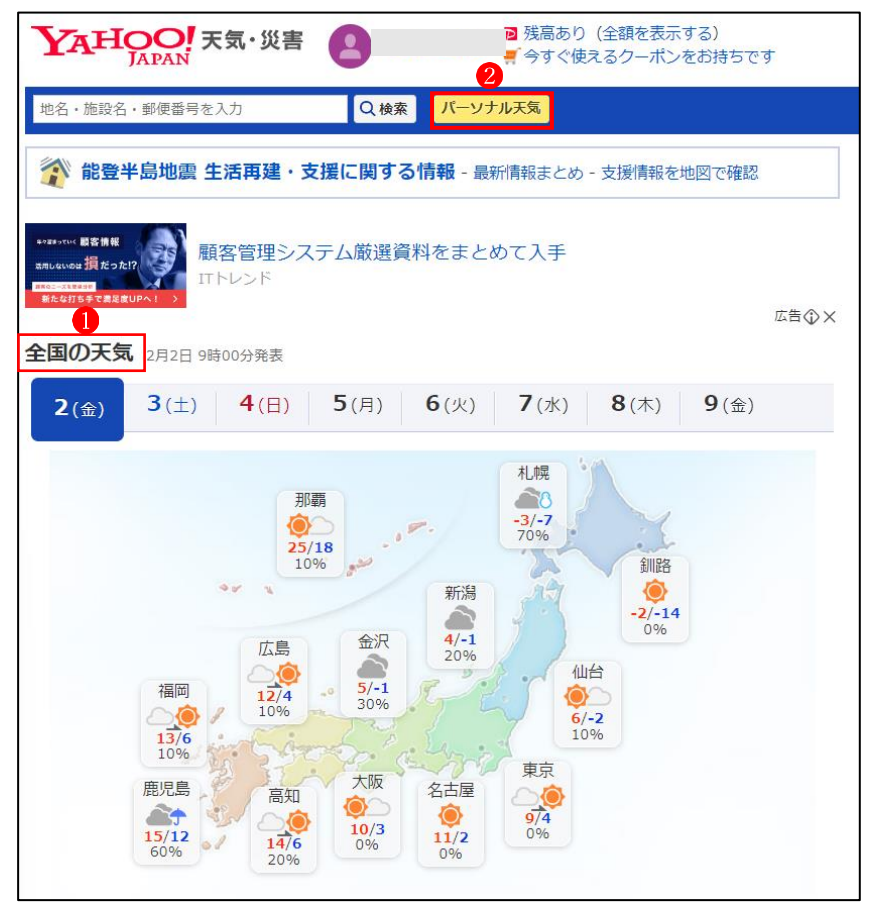

「パーソナル天気」に登録する方法は次の通りです。

・検索窓に登録したい地名や郵便番号を入力して●、詳細な検索候補から登録したい地域を 選択2してクリックします。

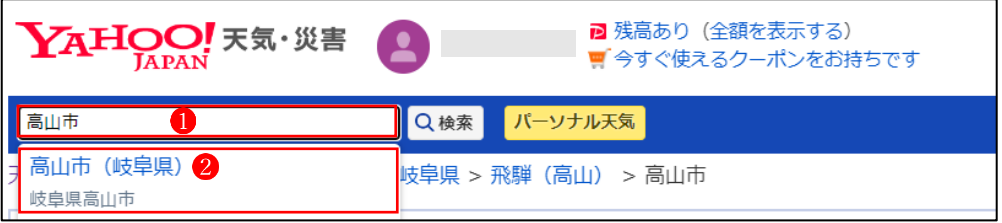

・選択した地域の天気予報が表示されたら、「パーソナル天気に追加・編集」 3 をクリックし ます。

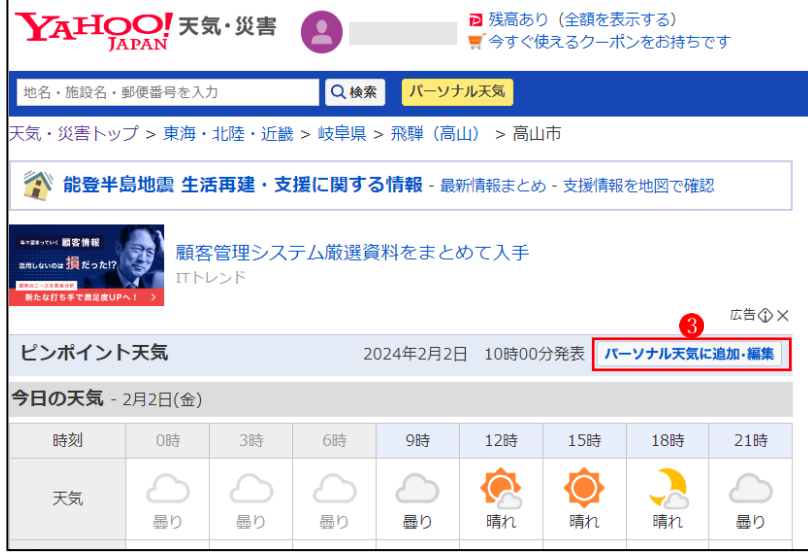

・選択した地域が「パーソナル天気」に登録され、その地域の天気予報が表示されます。

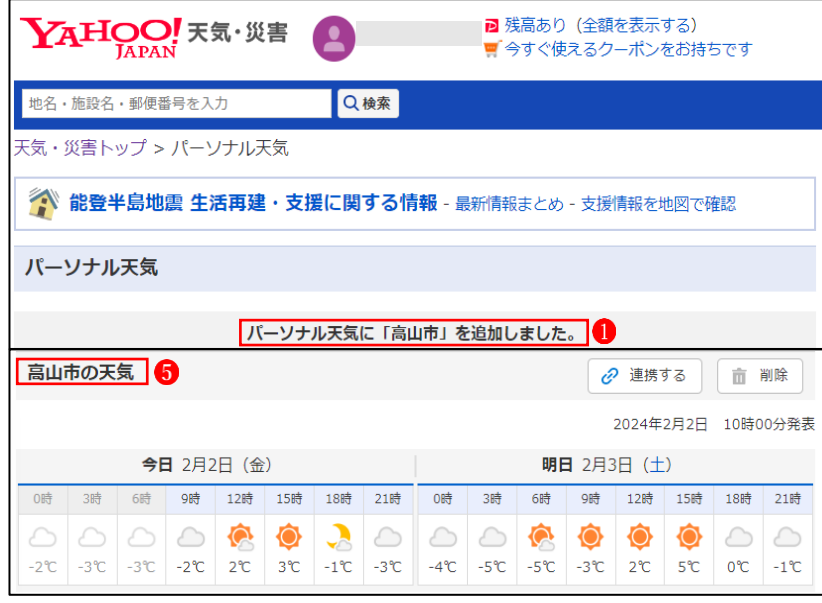

・登録が完了すると、次からは「Yahoo!天気・災害」のトップページで「パーソナル天気」を クリックすると、直接、登録した地域の天気予報が表示されるようになります。

④ スポーツナビ

スポーツ種目別の情報が得られます。

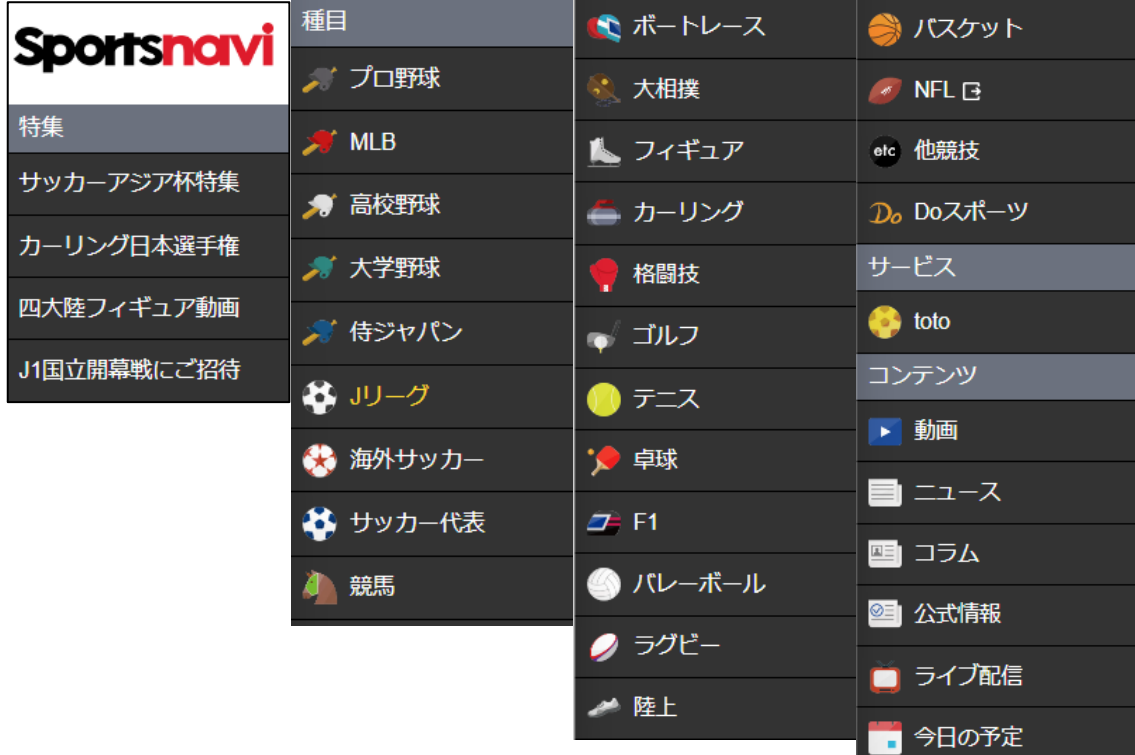

⑤ テレビ

県別・曜日別に1週間分のテレビ番組表を見ることができます。

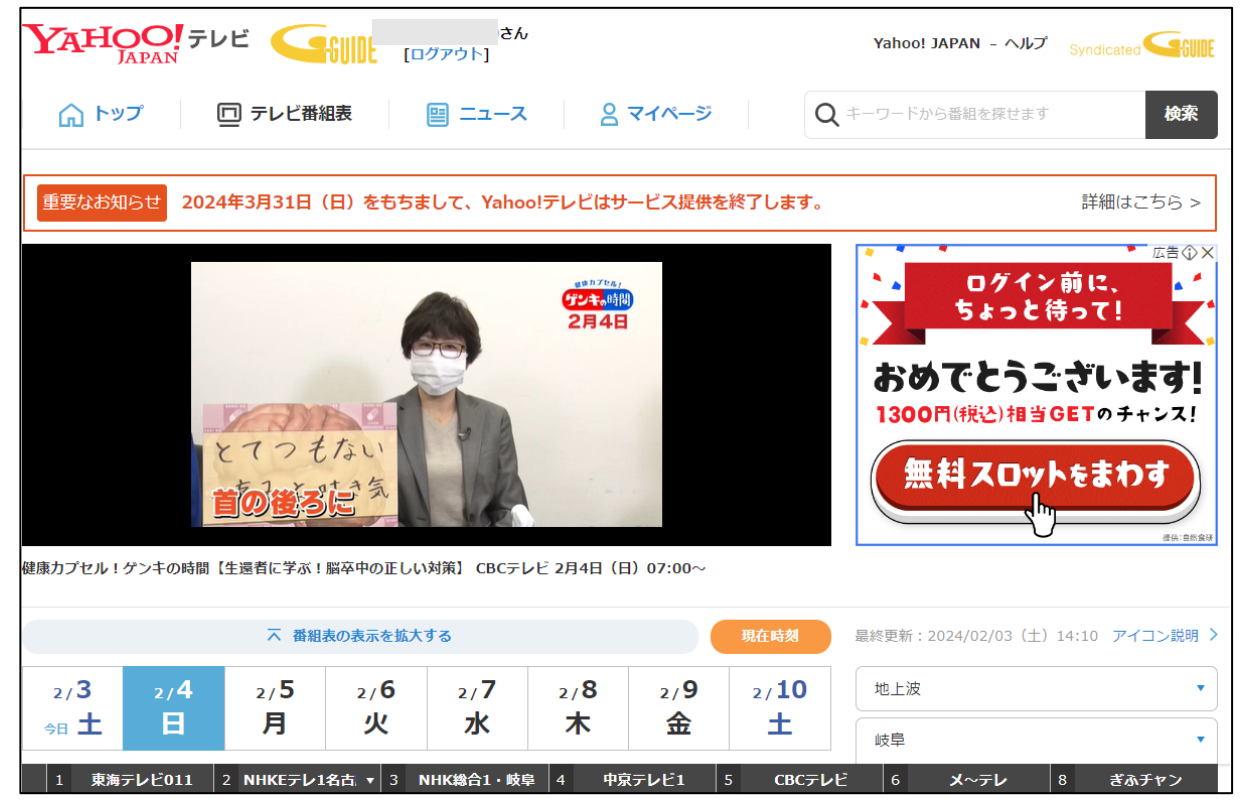

## ⑥ 知恵袋(Yahoo!知恵袋)

 日常生活の中で疑問に思ったことや知りたいことを気軽に質問・相談の投稿をし、その投 稿を見た人が回答を投稿するサイトです。

 過去の質問・回答の情報が、「カテゴリ」や「Q&A 一覧」に掲載されており、とても参考 になる質問・回答がたくさん掲載されています。

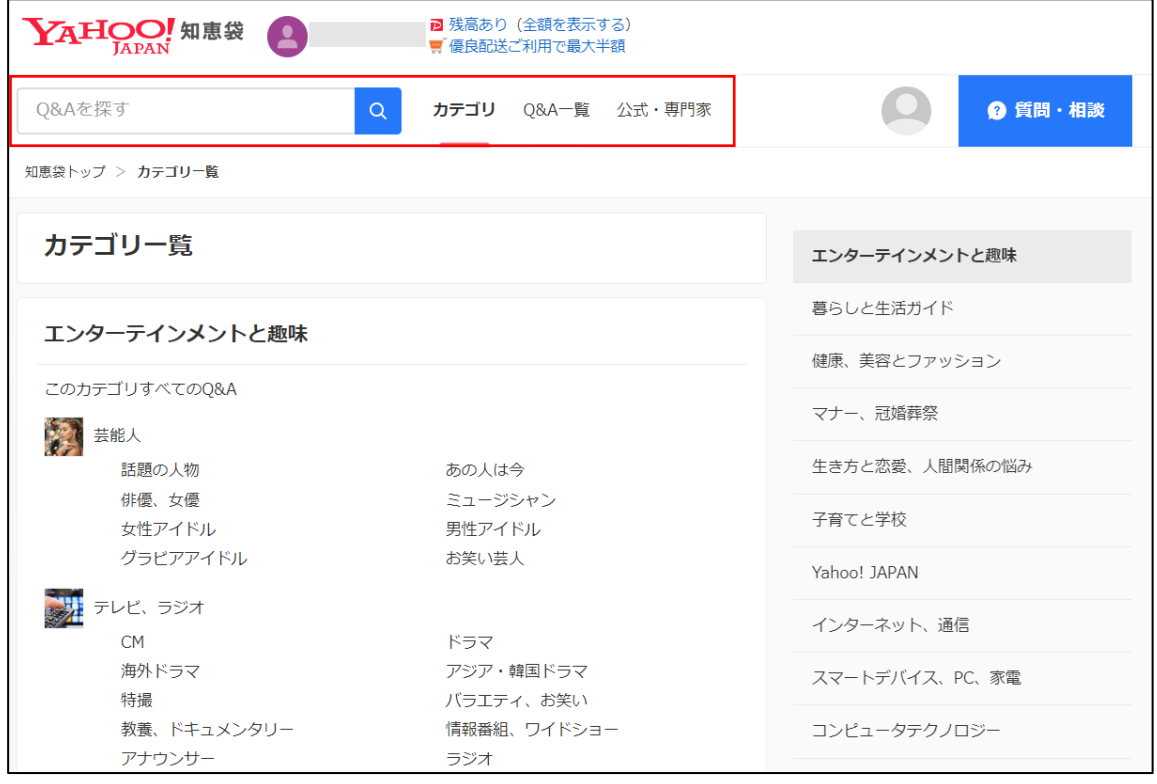

⑦ マップ

### 全国の地図を検索することができます。

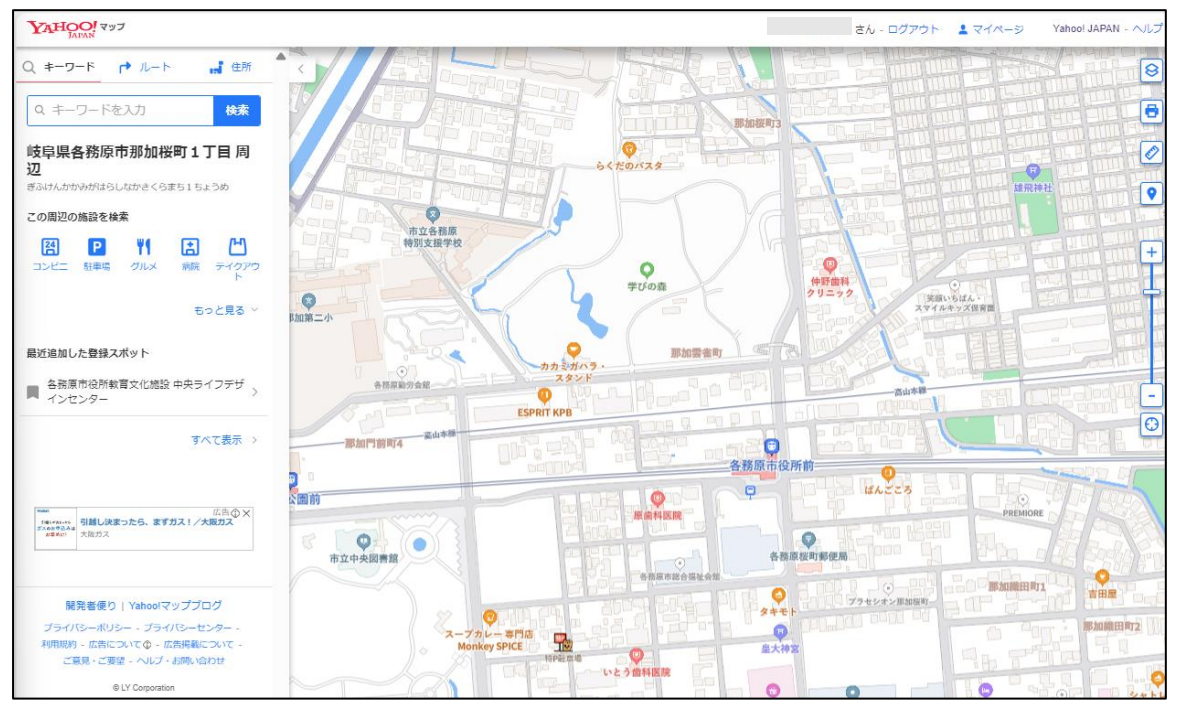

## ⑧ 路線情報

電車等の乗り物の時間、接続、料金等を詳しく調べることができます。

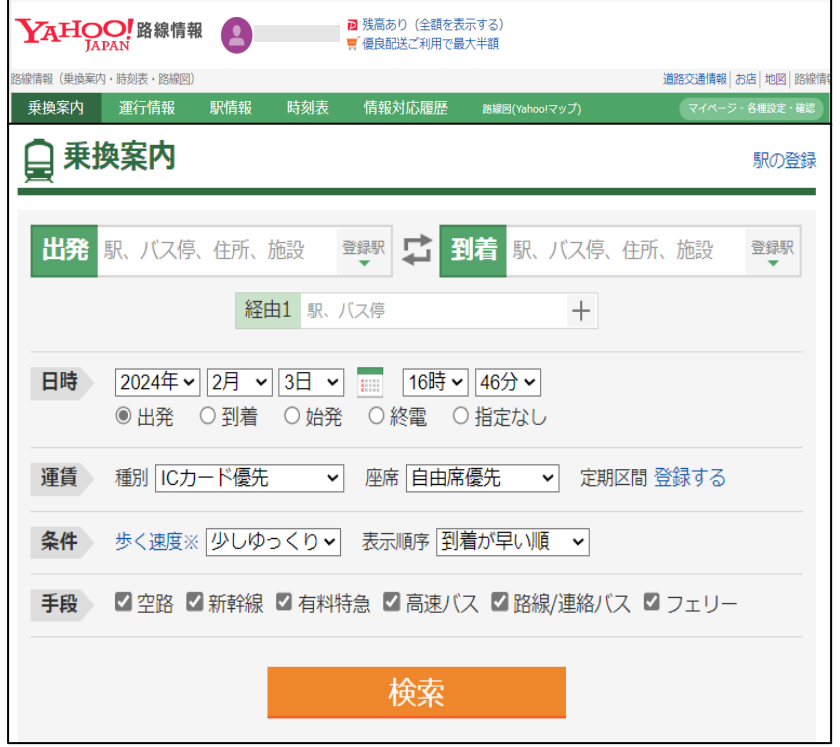

⑨ クラシル

料理のレシピサイトです。

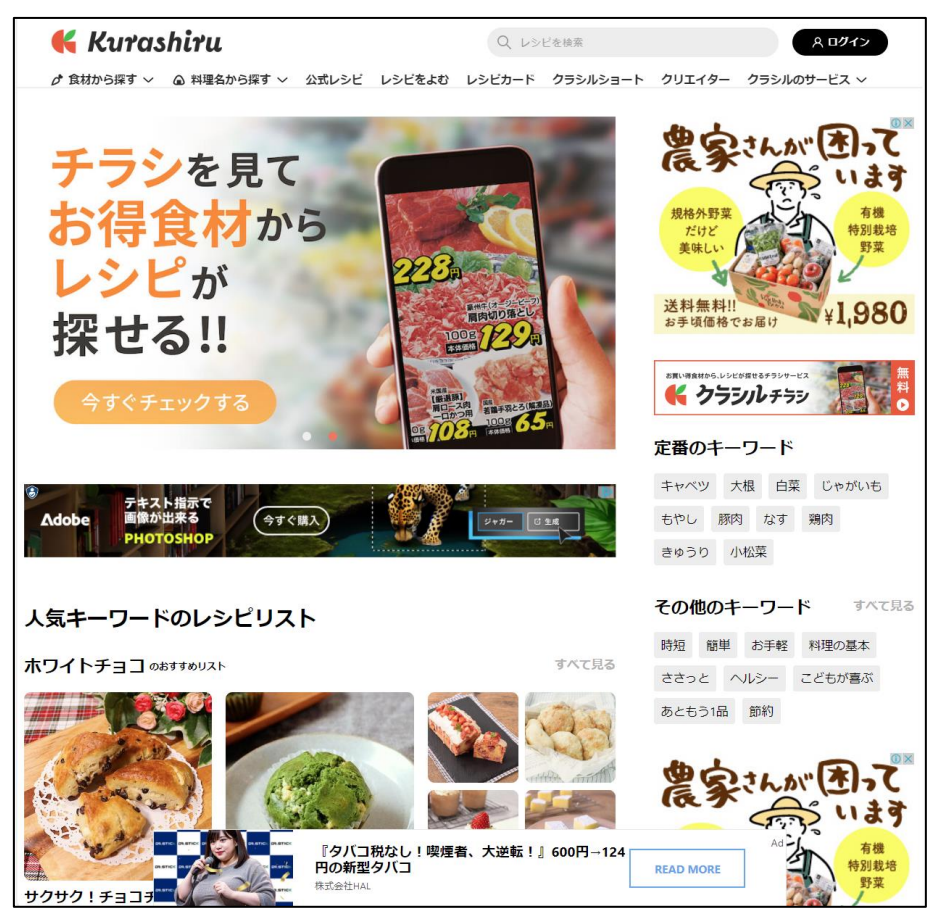